## Instructions for downloading the Microsoft Teams Desktop Client or Using the Microsoft Teams Web Client

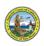

## Microsoft Teams Desktop Client

- 1. Download and install Microsoft Teams (Teams) from the Microsoft Teams Download page. https://www.microsoft.com/en-us/microsoft-365/microsoft-teams/download-app
- 2. No need to create a Microsoft Account if you don't have one.
- 3. Open the Court's Teams test link.
- 4. Enter your name. First Name, Last Name and Party Description (optional). For example, Amy Smith-Petitioner.
- 5. Click Join now.
- 6. Once connected successfully, you will see a screen that will indicate 'Hey [your name], someone in the meeting should let you in soon'.
- 7. Click Device Settings.
- 8. Make a Test Call.
- 9. Hang up from the Teams meeting.

## Instructions for downloading the Microsoft Teams Desktop Client or Using the Microsoft Teams Web Client

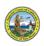

## Microsoft Teams Web Client

Supported browsers: Internet Explorer 11, Microsoft Edge, The latest version of Chrome, The latest version of Firefox

- 1. Open the Court's Teams test link.
- 2. Select 'Join the web instead' option or 'Join from your web browser'.

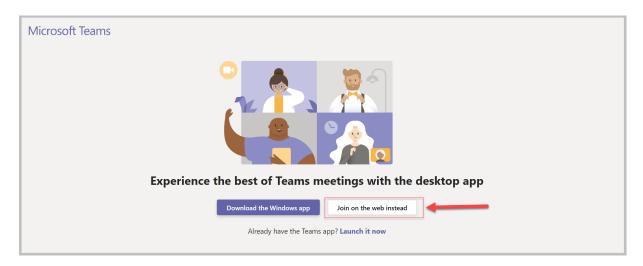

- 3. Chrome browsers: Allow Teams to use your microphone and camera.
- 4. Enter your name. First Name, Last Name and Party Description (optional). For example, Amy Smith Petitioner.
- 5. Click Join now.
- 6. Once connected successfully, you will see a screen that will indicate 'Hey [your name], someone in the meeting should let you in soon'.
- 7. Hang up from the Teams meeting.